# **Fonds d'affectation spéciale des Nations Unies Cycle 27 - Candidature de Concept du Projet**

# **Instructions relatives au Système de Gestion des Subventions (SGS)**

## **&**

## **Foire aux questions**

## **CONTENU**

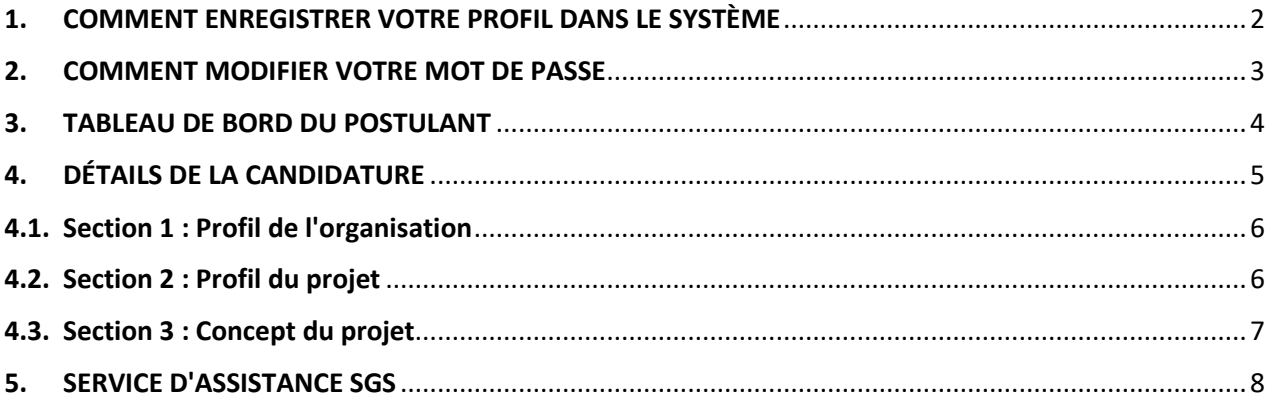

## <span id="page-1-0"></span>**1. COMMENT ENREGISTRER VOTRE PROFIL DANS LE SYSTÈME**

- a. Accédez au Système de Gestion des Subventions (SGS) : <https://grants.untf.unwomen.org/Public/Home> et cliquez sur **S'identifier**.
- b. Cliquez sur **Inscrivez-vous maintenant.**
- c. Saisissez votre adresse email et cliquez sur **Envoyer le code de vérification**.
- d. Saisissez le code de vérification reçu dans votre e-mail et cliquez sur le bouton **Vérifier le code**.
- e. Saisissez les informations suivantes et cliquez sur **Créer** :
	- ➢ Nouveau mot de passe
	- ➢ Confirmer le nouveau mot de passe
	- ➢ Prénom
	- ➢ Nom
	- ➢ Objet : Sélectionnez **Demander une subvention**

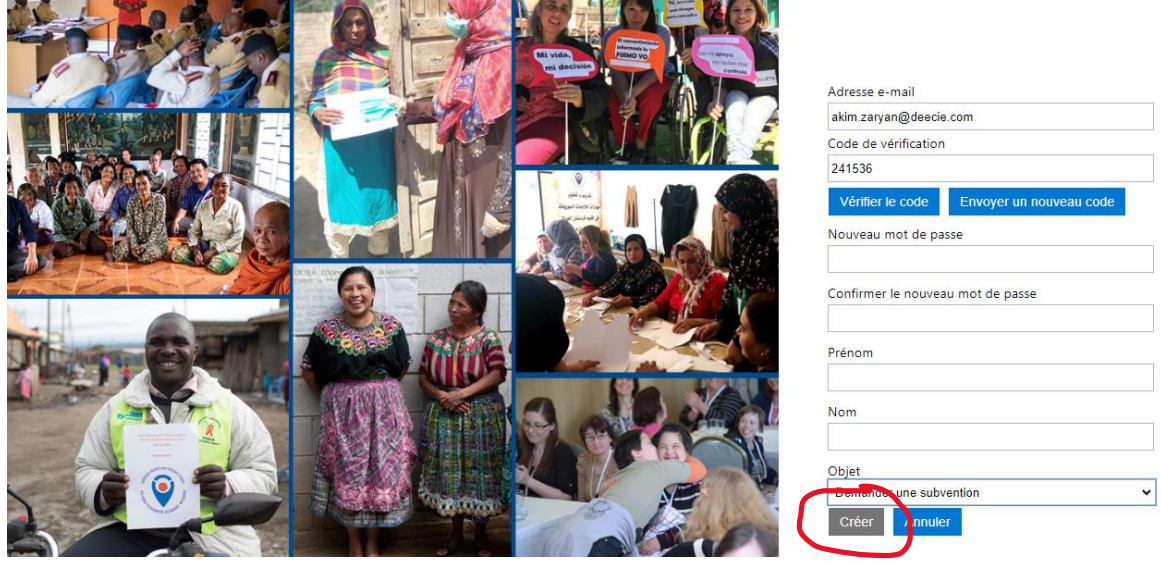

f. Sur la page d'enregistrement, saisissez tous les détails du profil de l'utilisateur.

**Note :** une fois que vous avez sélectionné votre langue préférée dans le profil utilisateur, vous ne pourrez plus changer de langue.

**Note :** tous les champs marqués d'un astérisque **\*** sont Obligatoires.

g. Cliquez sur **Envoyer.**

## <span id="page-2-0"></span>**2. COMMENT MODIFIER VOTRE MOT DE PASSE**

a. Dans le Tableau de Bord du Postulant, cliquez sur votre nom, puis sur **Modifier le mot de passe**.

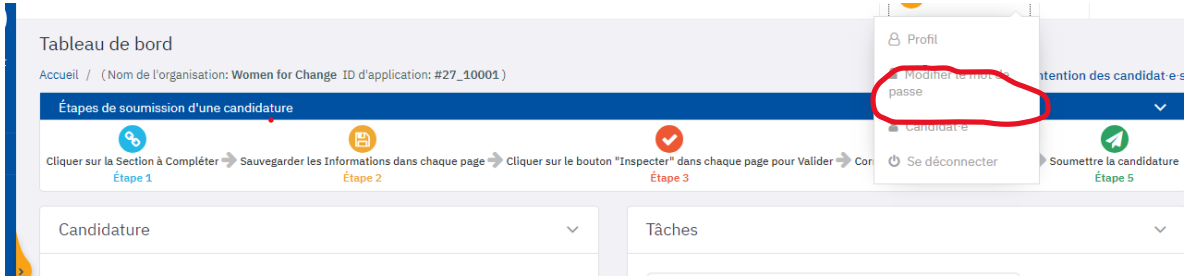

- b. Insérez votre e-mail et cliquez sur **Envoyer le code de vérification**.
- c. Saisissez le Code de Vérification reçu dans votre e-mail et cliquez sur le bouton **Vérifier le code**. Cliquez sur **Continuer.**

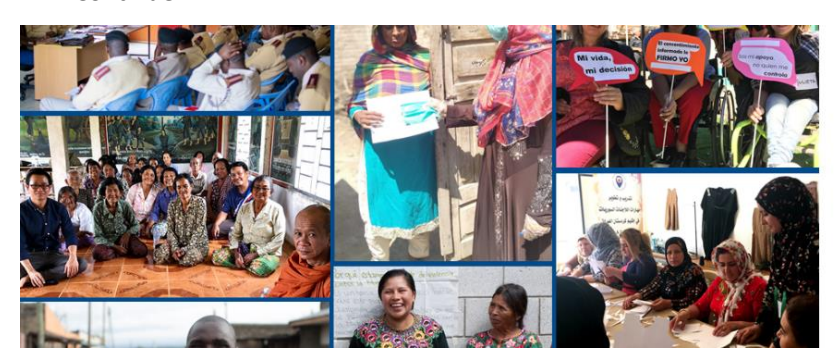

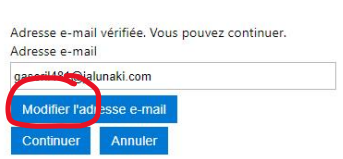

- d. Insérez votre Nouveau Mot de Passe et cliquez sur **Continuer**.
- e. Vous serez redirigé vers le tableau de bord du postulant.

### <span id="page-3-0"></span>**3. TABLEAU DE BORD DU POSTULANT**

#### **Le tableau de bord du postulant comporte deux boutons principaux :**

- ➢ **Inspecter la candidature :** Il peut être cliqué à tout moment et signale les onglets de votre candidature qui contiennent des erreurs.
- ➢ **Soumettre la candidature :** Ce bouton sera activé uniquement si aucune erreur n'est affichée à partir du bouton *Inspecter.*

#### **Note : soumettez votre candidature dès qu'elle est complétée ! N'attendez pas la dernière minute.**

Une fois que votre demande a été soumise avec succès, le statut changera à "**Soumis**" et vous recevrez un e-mail automatique confirmant votre soumission.

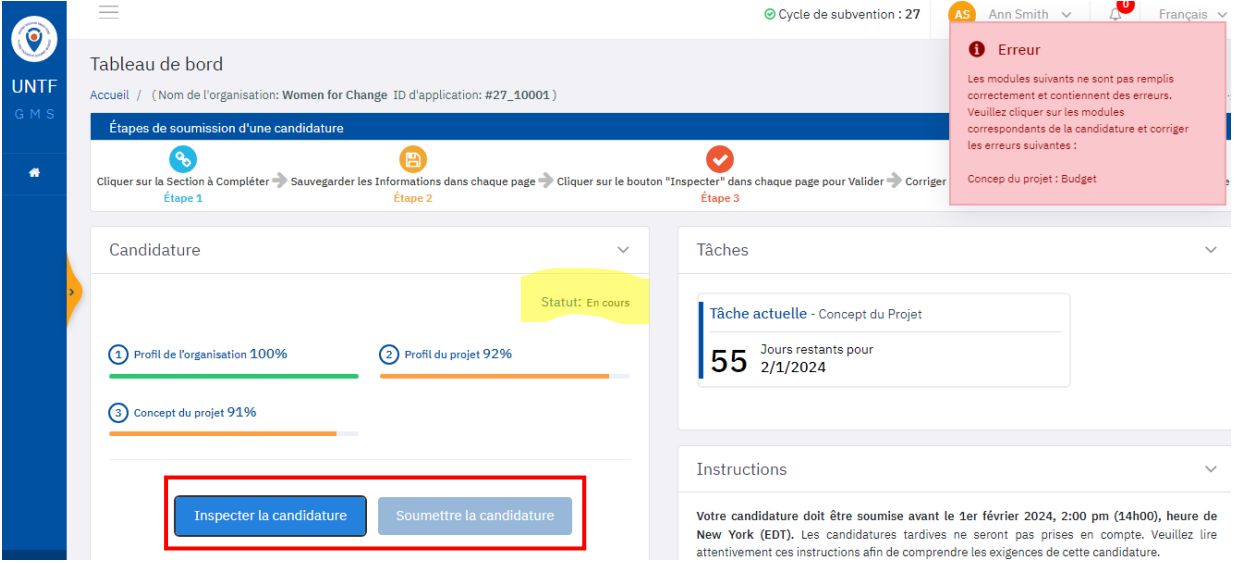

**Note : Si vous ne recevez pas l'e-mail de confirmation du SGS, veuillez contacter le service d'assistance à l'adresse suivante : [untfgms@unwomen.org](mailto:untfgms@unwomen.org)**

- ➢ Il n'est pas possible d'apporter des modifications après l'envoi de la candidature.
- ➢ Vous pouvez imprimer votre candidature en cliquant sur le bouton **Télécharger PDF** sur la page d'accueil.

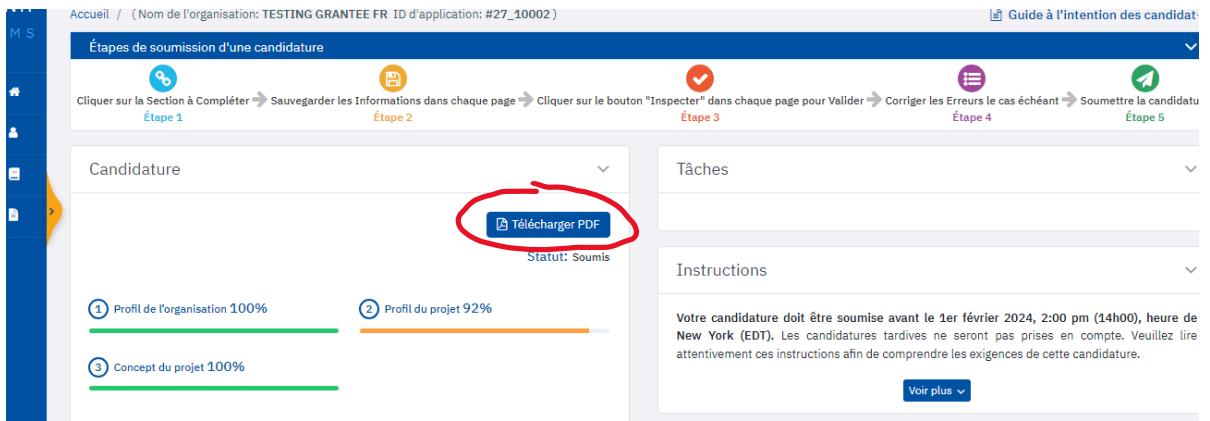

#### **Il y a trois sections à remplir, comme indiqué dans le tableau de bord du postulant :**

➢ Vous devez compléter votre candidature comme suit : **1. Profil de l'organisation**, puis **2. Profil du projet**, et enfin **3. Concept du projet**.

- ➢ Chaque section contient plusieurs onglets à remplir : 1. Profil de l'organisation (5 onglets), 2. Profil du projet (5 onglets) et 3. Concept du projet (4 onglets).
- ➢ 2. Profil du projet L'onglet Bénéficiaires et partenaires comprend 2 sous-onglets à compléter : **Bénéficiaires et Partenaires Principaux** et **Bénéficiaires et Partenaires Secondaires**.

**Note :** Vous devez d'abord cliquer sur le bouton **Sauvegarder** et ensuite sur **Inspecte**r pour chaque onglet/sousonglet.

#### **Votre progression dans chaque section peut être affichée dans trois couleurs différentes :**

- ➢ **Rouge :** Indique que vous avez visité le(s) onglet(s), mais que vous n'avez pas enregistré de données.
- ➢ **Orange :** Indique que vous avez saisi et **Enregistré** des données. Cependant, vous n'avez pas complété toute la section.
- ➢ **Vert:** Indique que vous avez saisi et **Enregistré** des données pour chaque question requise. **Cela ne signifie pas que votre candidature est complète**. Pour que votre candidature soit considérée comme **complète**, vous devez vous assurer que les informations que vous avez saisies ont été correctement validées et qu'elles ne contiennent pas d'erreurs.

**Note :** Avant de soumettre votre candidature, n'oubliez pas de cliquer sur le bouton **Inspecter.**

## <span id="page-4-0"></span>4. **DÉTAILS DE LA CANDIDATURE**

➢ Pour naviguer dans les différentes sections, cliquez sur le lien **"Changer de section"** situé dans le coin supérieur droit de la page.

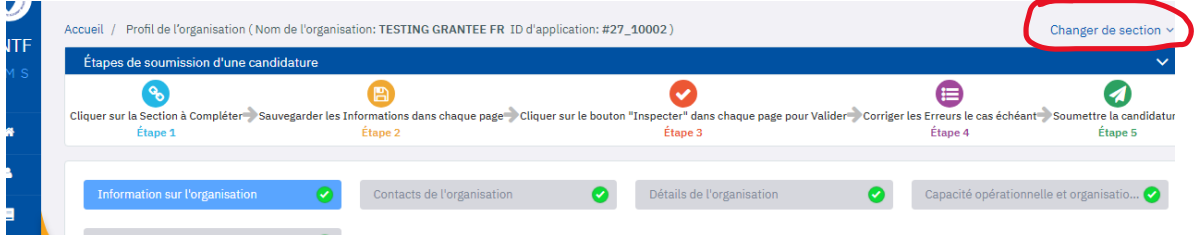

- ➢ Veuillez noter que tous les champs marqués d'un astérisque **\*** sont obligatoires.
- ➢ Toutes les questions avec **?** contiennent des instructions. Pour plus d'explications, cliquez sur l'icône.
- ➢ Veillez à parcourir toutes les options possibles avant de sélectionner votre réponse :

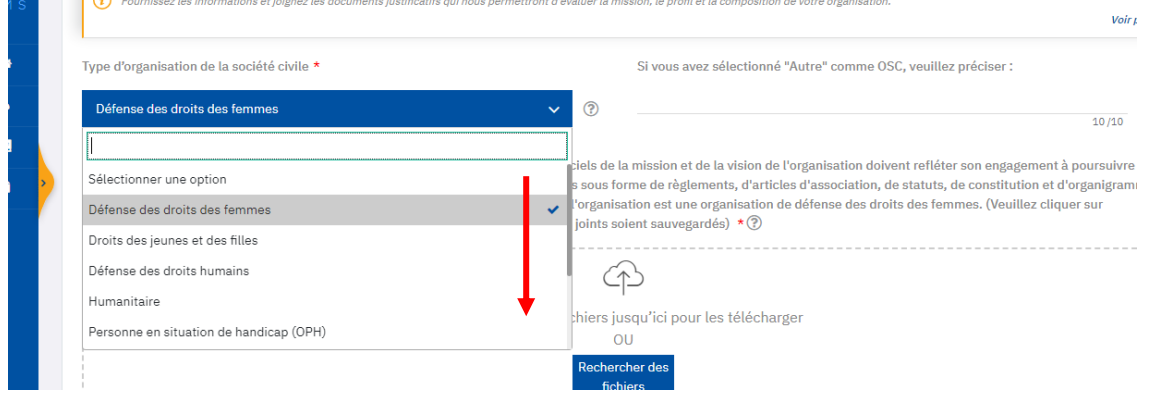

➢ Chaque onglet/sous-onglet comporte un bouton **Sauvegarder** et un bouton **Inspecter** :

**Sauvegarder :** Ce bouton vous permet d'enregistrer vos données à tout moment, même lorsque l'onglet est incomplet ou qu'il manque une pièce jointe. Vous pouvez enregistrer votre progression et revenir plus tard pour continuer.

#### **Note : N'oubliez pas de sauvegarder fréquemment votre candidature afin d'éviter de perdre des données.**

**Inspecter :** Permet de vérifier à tout moment les erreurs dans l'onglet en cours, afin de les corriger avant la soumission :

- Si le bouton **Inspecter** est **rouge**, cela signifie qu'il y a des erreurs dans l'onglet. Cliquez sur le bouton Inspecter et vous pourrez voir le message d'erreur exact.
- Si le bouton **Inspecter** est **vert**, cela signifie que l'onglet en cours est correctement complété.
- $\triangleright$  Les sections dans la barre de navigation avec un cercle rouge signifient qu'il y a des questions obligatoires qui sont soit sans réponse, soit avec une réponse incorrecte dans cette section particulière.
- $\geq$  Le nombre dans le cercle rouge indique le nombre de questions sans réponse ou avec une réponse incorrecte. Vous pouvez cliquer sur **Inspecter** pour investiguer et répondre aux questions qui doivent être remplies pour compléter une section particulière.

## <span id="page-5-0"></span>**4.1. Section 1 : Profil de l'organisation**

#### ➢ **CONTACTS DE L'ORGANISATION**

Si le bouton "**Inspecter**" est en **rouge**, cliquez dessus pour voir les erreurs exactes. C'est probable :

- Vous n'avez pas saisi au moins deux contacts.
- L'adresse e-mail n'est pas valide, veuillez vérifier s'il n'y a pas d'espace " " lorsque vous saisissez l'adresse e-mail.
- Vous avez ajouté un troisième contact mais n'avez pas rempli tous les champs obligatoires..

#### ➢ **CAPACITÉ OPÉRATIONELLE et CRITERES D'ELIGIBILITE**

- Veuillez cliquer sur **Sauvegarder** après avoir téléchargé chaque document individuel afin que tous les documents joints soient sauvegardés. Sinon, vous perdrez le document précédent chaque fois que vous en téléchargerez un nouveau.
- La taille de vos fichiers ne doit pas dépasser 50 Mo.

## <span id="page-5-1"></span>**4.2. Section 2 : Profil du projet**

#### ➢ **APERÇU DU PROJET**

**Date de début du projet :** La date de début estimée ne peut être fixée avant le 1er août 2024.

## ➢ **CONTACTS DU PROJET**

Vous devez choisir parmi les contacts créés sous l'onglet *Contacts de l'organisation*.

**Note : Vous ne pouvez pas ajouter de nouveaux contacts dans cet onglet.** Si nécessaire, revenez à l'onglet *Contacts de l'organisation* et révisez (ajoutez, modifiez ou supprimez) les informations du contact afin de le sélectionner dans *Contacts du projet*.

#### ➢ **BÉNÉFICIAIRES ET PARTENAIRES**

Veuillez noter qu'il y a deux sous-onglets dans l'onglet Bénéficiaires et partenaires à remplir.

**Note :** N'oubliez pas de cliquer sur **Sauvegarder** et **Inspecter** dans les deux sous-onglets.

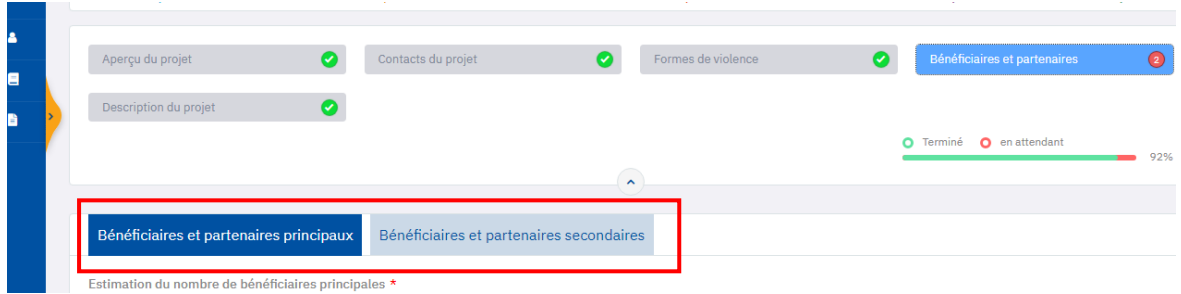

#### <span id="page-6-0"></span>**4.3. Section 3 : Concept du projet**

#### ➢ **BUDGET**

Si le bouton **Inspecter** est **rouge**, cliquez dessus pour voir les erreurs exactes. C'est probable :

• Vous avez budgétisé **plus** OU **moins** que le montant total demandé : Le montant en attente doit être égal à

 $0:$ 

| Montant total de la subvention<br>demandée     | Montant du budget<br>230,000,00 |               |           | Montant en attente<br>0.00 |              |                                                   |
|------------------------------------------------|---------------------------------|---------------|-----------|----------------------------|--------------|---------------------------------------------------|
| 230,000,00                                     |                                 |               |           |                            |              |                                                   |
| Catégorie budgétaire                           | Année 1                         | Année 2       | Année 3   | Année 4                    | <b>Total</b> | % du montant total de<br>la subvention<br>demandé |
| Activités directement liées au<br>0<br>projet  | 29,500.00                       | 24,000.00     | 40,150.00 | 27,500.00                  | 121,150.00   | 52.67                                             |
| Formations/Séminaires/Ateliers<br>/Conférences | 5,000.00                        | 5,000.00      | 5,000.00  | 3,000.00                   | 18,000,00    | 7.83                                              |
| Production audiovisuelle et<br>impression      | 1,000.00                        | 500.00        | 1,000.00  | 1,000.00                   | 3,500.00     | 1.52                                              |
| Voyage                                         | 1,500.00                        | 1,500.00      | 1,500.00  | 1,500.00                   | 6,000.00     | 2.61                                              |
| Services contractuels/Consultants              | 20,000.00                       | 15,000.00     | 30,000.00 | 20,000.00                  | 85,000.00    | 36.96                                             |
| <b>Service</b><br><b>Service</b>               | $2 - 22$                        | $1 - 22 - 22$ | $2 - 22$  | $\sim$ $\sim$              |              |                                                   |

- Si vous devez modifier le **Montant Total de la Subvention Demandée** (surligné en jaune), retournez à la section *2. Profil du projet - Aperçu du projet* pour mettre à jour le champ : **Montant total demandé au Fonds d'affectation spéciale des Nations unies (en dollars des États-Unis).**
- Si toutes les données semblent correctes mais que le bouton **Inspecter** est toujours rouge, veuillez cliquer sur le bouton **Sauvegarder**.
- Veuillez tenir compte que plusieurs lignes budgétaires sont obligatoires dans le cadre des **Activités de Gestion**.
- **Note :** Si vous n'avez pas répondu aux questions sur la **durée du projet** et **le montant de la subvention demandée** dans la section *Aperçu du projet*, l'onglet *Budget* ne sera pas disponible.
- Veuillez toujours vous référer à **l'Annexe 3 : Résumé du budget et lignes directrices pour le budget** pour plus d'informations et de conseils.

#### <span id="page-7-0"></span>**5. SERVICE D'ASSISTANCE SGS**

➢ Si vous avez d'autres questions ou préoccupations concernant l'achèvement et la soumission de votre candidature dans GMS, veuillez contacter le service d'assistance à l'adresse *untfgms@unwomen.org* avec pour objet [**Aide à la candidature : le nom de votre organisation et le numéro d'identification de votre candidature**]. Nous répondrons à vos questions dans un délai de 24 heures pendant les heures de travail, du lundi au vendredi. Le 25 décembre 2023 et le 1er janvier 2024 sont des jours fériés officiels.